## **Configuración rápida de los parámetros**

Cambie los ajustes n.º  $\vec{Z}B$  a [OFF]. Vuelva a ubicarlo en [ON], y luego vuelva a la pantalla principal. El tiempo de funcionamiento acumulado del crisol se restablecerá a "Cero".

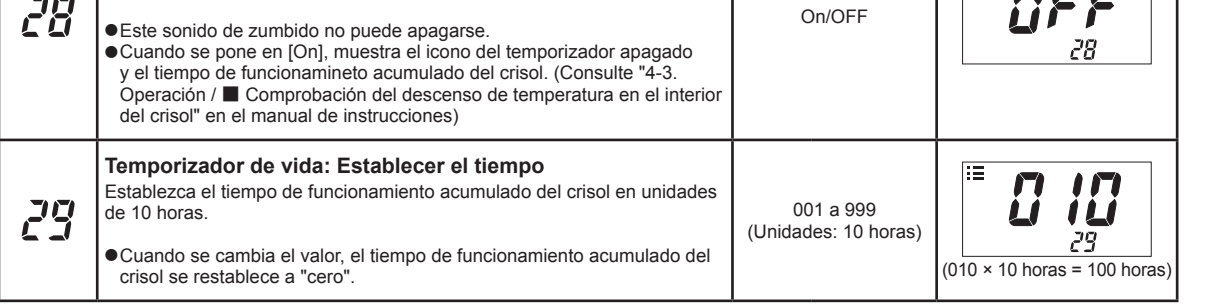

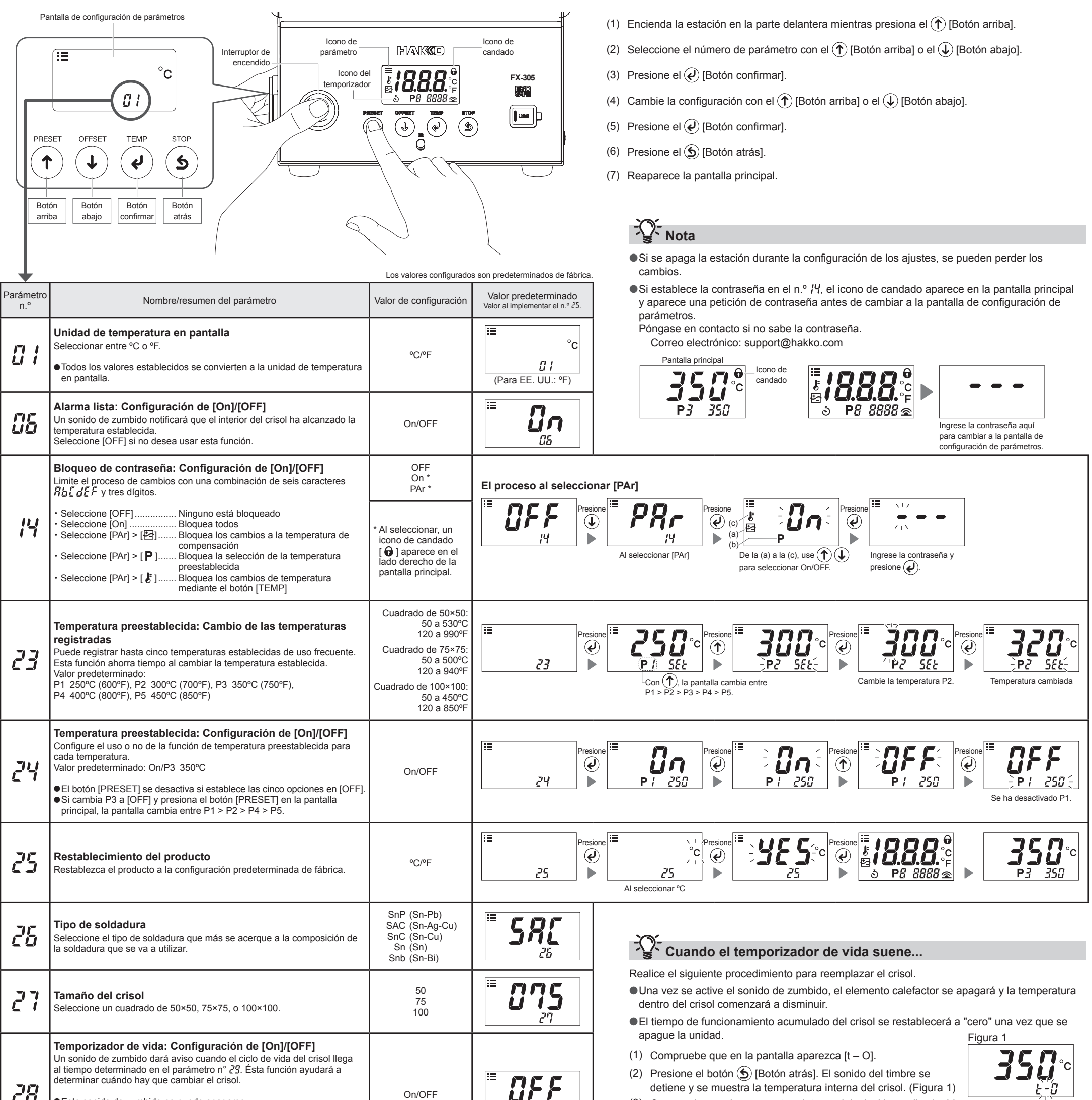

- 
- (3) Compruebe que la temperatura interna del crisol haya disminuido hasta una temperatura segura.
- (4) Apague la unidad y desconecte el enchufe de la toma de corriente.
- (5) Reemplace el crisol.
- (6) Vuelva a conectar y prender la unidad.
- (7) El temporizador de vida del crisol comienza a contar.

## **PRECAUCIÓN**

Para su mayor seguridad cuando reemplace el crisol, asegúrese de que el interruptor de encendido esté apagado y el enchufe esté desconectado de la toma de corriente.

**Para restablecer el tiempo de funcionamiento acumulado del crisol a "Cero"...**

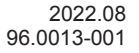

**SINGAPORE: HAKKO PRODUCTS PTE., LTD.** TEL: 6748-2277 FAX: 6744-0033 https://www.hakko.com.sg E-mail: sales@hakko.com.sg

**Please access the code for overseas distributors. https://www.hakko.com/doc\_network**

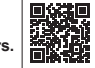

- Copie los ajustes de los parámetros quardados en otra unidad
- ●Guardar los resultados de la calibración automática como un archivo CSV
- ●Buscar los resultados de la calibración automática guardados por "Fecha" o "Número de historiales recientes", y mostrar los resultados en una gráfica
- **NOTA** No use un cable que sea de más de dos metros de longitud.

© 2022 HAKKO Corporation. All Rights Reserved. La empresa y los nombres de los productos son marcas o marcas registradas de sus respectivas empresas.

# HAKO

## **Conexión a una computadora**

#### **Cuando se instale el software, estará disponible lo siguiente.**

●Cambiar el valor de ajuste de los parámetros desde el PC

● Guardar la configuración de los parámetros como un archivo CSV

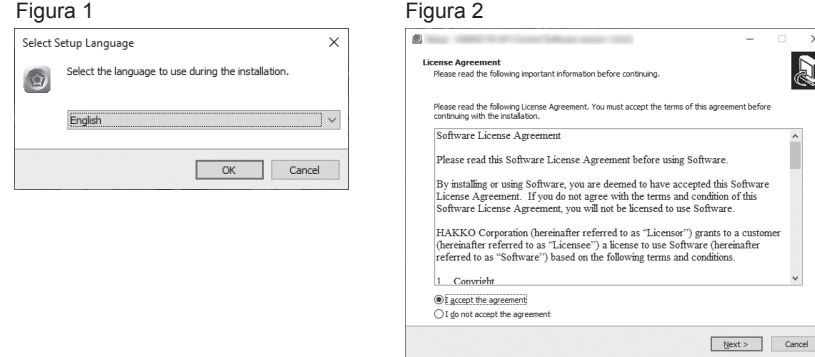

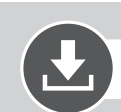

### **NOTA** Solo es compatible con Windows 10.

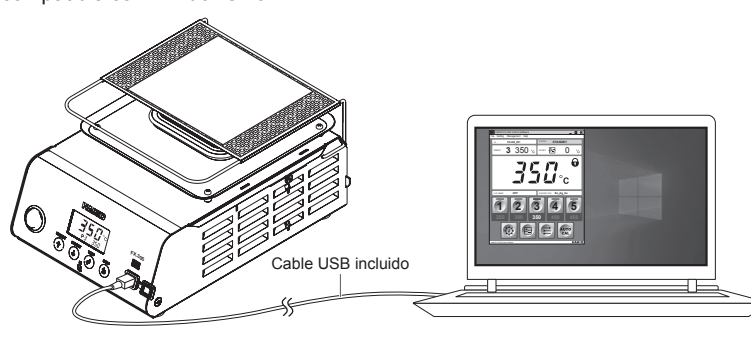

#### **■Instalación del software**

(1) Haga doble clic en el software (HAKKOControlSoftwareSetup X.X.X.X.exe) del CD-ROM o descargarlo en Internet.

a.

- (2) Seleccione un idioma y haga clic en [OK]. (Figura 1)
- (3) Revise el acuerdo de licencia, seleccione [I accept the agreement] y haga clic en [Next]. (Figure 2)
- (4) Siga las instrucciones en pantalla para completar la instalación.

(5) Si el software se instaló correctamente, la unidad se iniciará automáticamente.

### **Descargue el software (en línea)**

(1) Vaya a la página web de HAKKO y visite [Customer support\Support & service\Login/Signup].

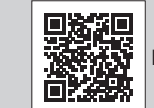

**https://www.hakko.com/doc\_support-e**

- (2) Siga las instrucciones en la pantalla para completar el registro de usuario. Cuando el registro del usuario esté completo, puede usar Mi página.
- (3) Haga clic en [My page (Product registration from here)] para registrar el producto.

**NOTA** Solo puede descargar el software después de registrar el producto.

- (4) Haga clic en [Download of product data] desde el menú en la parte superior a la derecha de la página.
- (5) Seleccione [SOFTWARE] en el área de búsqueda del documento.
- (6) Ingrese el nombre del producto como palabra clave.
- (7) Seleccione un idioma y haga clic en [Search by Condition].
- (8) Haga clic en [Download] en los resultados de búsqueda.

# QHAKO

#### **HAKKO CORPORATION**

**HEAD OFFICE**<br>4-5, Shiokusa 2-cho ne, Naniwa-ku, Osaka 556-0024 JAPAN TEL: +81-6-6561-3225 FAX: +81-6-6561-8466 https://www.hakko.com E-mail: sales@hakko.com

**OVERSEAS AFFILIATES**<br>**U.S.A.: AMERICAN HAKKO PRODUCTS, INC.<br>TEL: (661) 294-0090 FAX: (661) 294-0096<br>Toll Free (800) 88-HAKKO<br>https://www.HakkoUSA.com E-mail: Support@HakkoUSA.com** 

**HONG KONG: HAKKO DEVELOPMENT CO., LTD.**<br>TEL: 2811-5588 FAX: 2590-0217<br>https://www.hakko.com.cn E-mail: info@hakko.com.hk